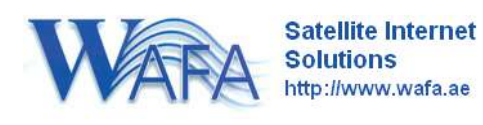

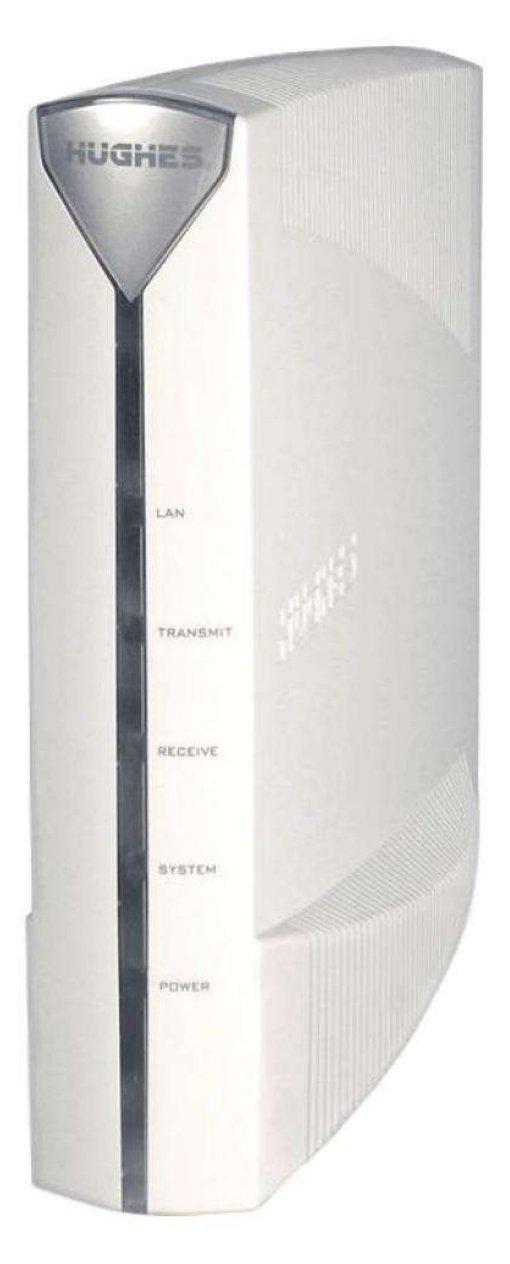

[www.wafa.ae](http://www.bentleywalker.com/)

## *Contents*

- *1. Equipment Preparation*
- *2. Modem Configuration*
- *3. Registration Details*
- *4. Verifying Modem Operation*
- *5. Troubleshooting*
- *6. Status LED's*

*Appendix*

**Please read this entire document before attempting your first installation. If you are unsure of any part of this procedure contact our technical support team for further advice.**

### **1. Equipment Preparation**

- The Hughes 9000 series modems are integrated receive and transmit units with single LAN interface.
- Power specification of these ODUs is 1 Watt.
- IF cables: RG6 type for transmission and reception, two separate cables are required. It is important that the right quality cable is used in order to achieve the right signal levels depending on the cable length (attenuation). Please review the table attached in **Appendix B** at the back of this document.
- You need a valid configuration sheet for the site for the site to be commissioned. Ensure you have this before attending site. This contains details of IP addresses, satellite parameters and other settings that are needed for your modem to function.
- Ensure your antenna is installed and accurately aligned before you start to configure the modem.

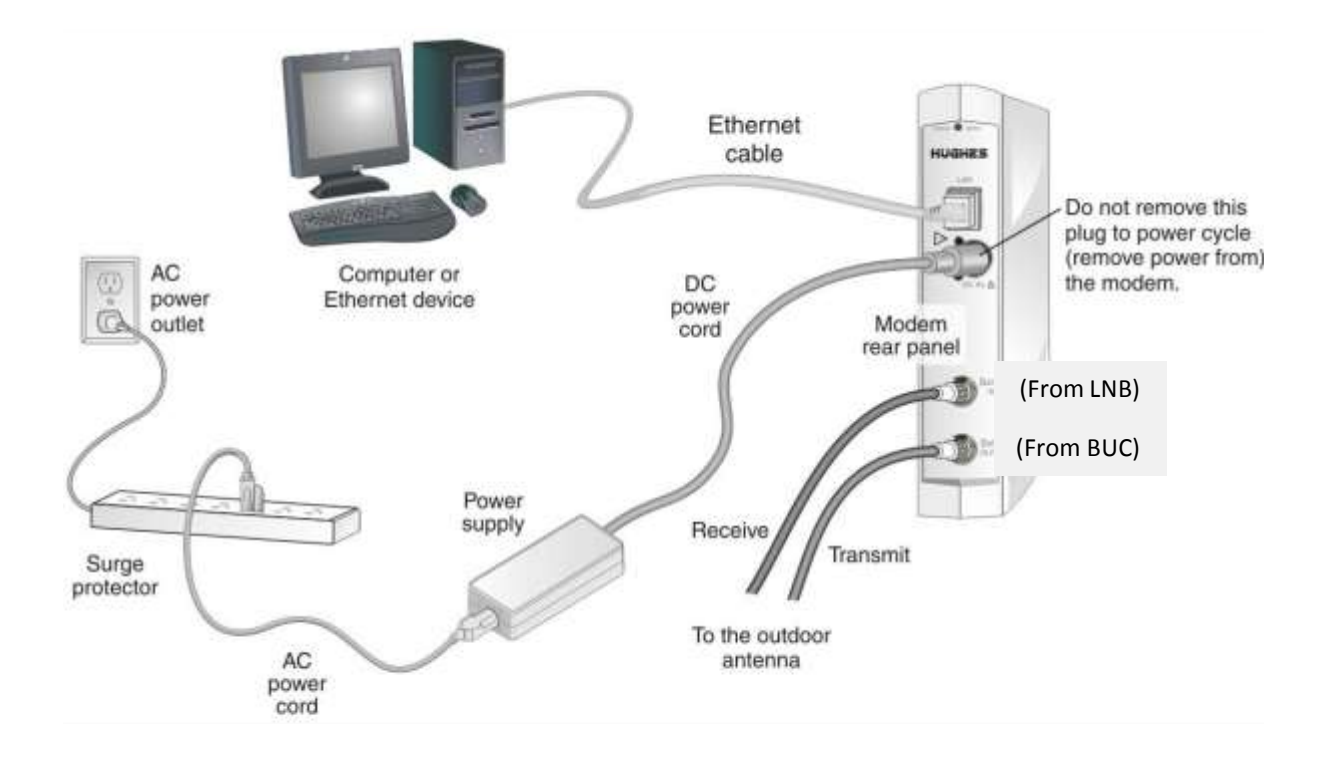

### *Do you have a valid configuration sheet?*

**Before continuing with the installation, do make sure to submit the Activation Form. Only after receiving this can we send you the configuration details**

#### Link to Activation Form – **Or email us the ESN on support@wafa.ae**

### *Connecting Modem and PC for configuration of boot parameters*

a) Attach the Ethernet cable between your PC and the MODEM.

**Note: The Modem auto detects the type of cables you have (crossover or Straight cable).**

**The modem's IP address is preset to 192.168.0.1. If your PC's network card to set for DHCP, the modem will automatically allocate you the IP address of 192.168.0.2 (DHCP is also enabled for normal operation on a commissioned system, you will see your own unique IP's after commissioning is complete).**

 $\sim$   $\sim$ 

After this ensure the Computer is set to "Obtain an IP address automatically".

#### **Changing LAN Settings/Assigning Static IP Addresses:**

### **Windows Vista/7:**

Firstly you will need to navigate to the Control Panel> Network & Internet Tab> View Network Status & Tasks> Change Network Adapter Settings> Right Click on your LAN Connection> Properties.

#### **Windows XP:**

Navigate to Control Panel> Network Connections> Right Click on your LAN Connection> Properties.

You will always make use of IPv4.

Once IPv4 is selected, click 'Properties'.

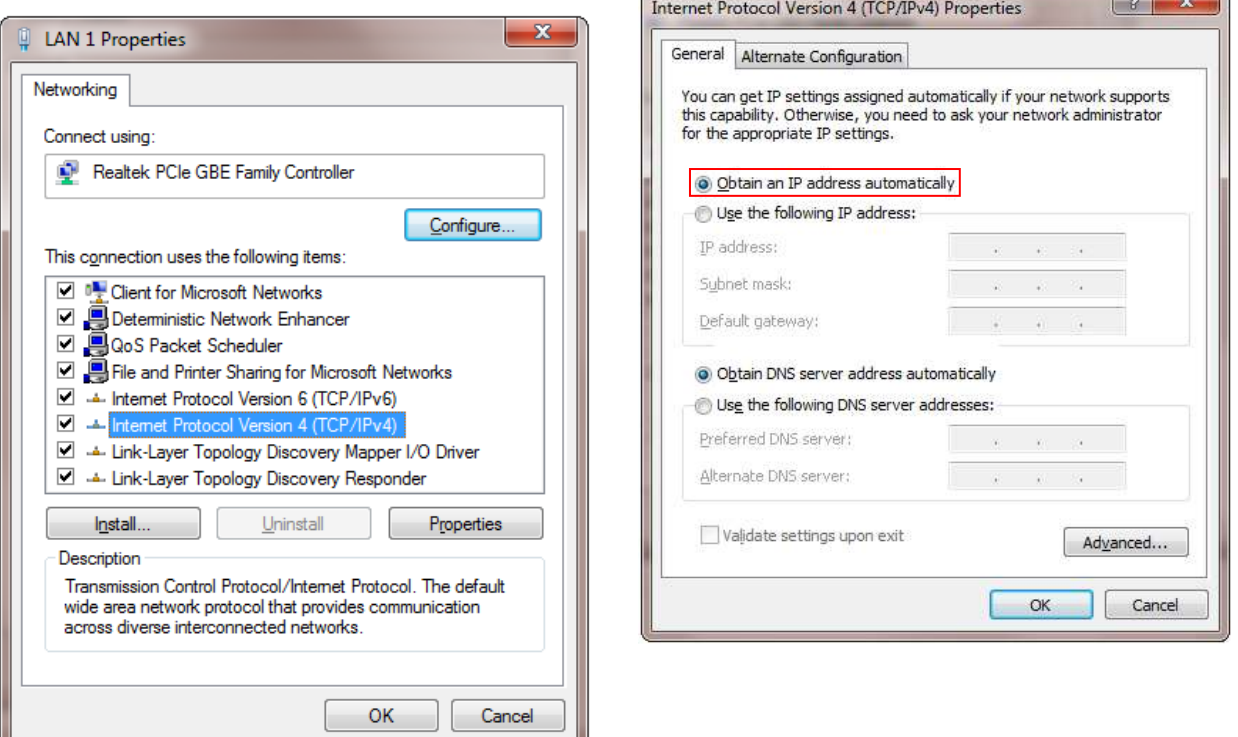

By default, your IP settings will be set to 'Obtain an IP Address automatically'.

They should remain this way.

The same applies to obtaining a DNS Server.

### *2.* **Modem Configuration**

### **Uploading the SBC configuration file to the Modem**

The SBC configuration file *(SBC.cfg)* contains satellite information that populates the Receive LNB Type and various other fields within the VSAT Manual Commissioning Page so that you can proceed with the configuration of the modem. Once you have obtained the SBC.cfg file, save it on the installer laptop, making sure to note the location in which the file is saved; then complete the steps below.

**1.** Open a browser on the installer laptop.

**2.** Type <http://192.168.0.1/fs/registration/setup.html> in the address bar and press **ENTER**. If an alternate IP address was assigned to the satellite router at the HX system gateway, enter that IP address instead. The Broadband Satellite Setup screen appears as shown in Figure 6.

**3.** Click "Config File Upload".

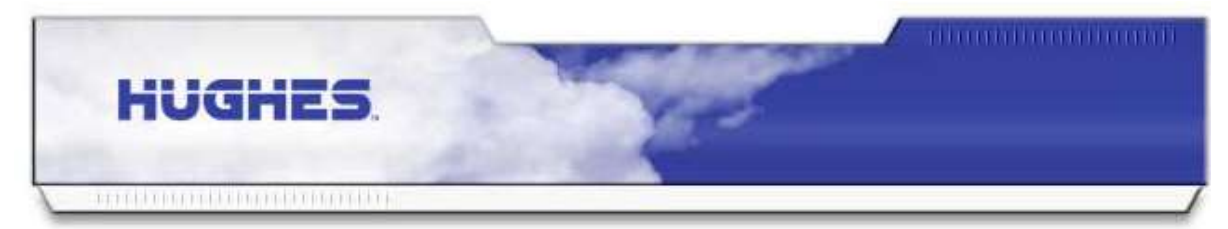

### **Broadband Satellite Setup**

Welcome to Broadband Satellite Setup. Use the links below to register your HX90 terminal or point the outdoor antenna. Please note that certain functions shall be disabled during this process. Make sure that your HX90 terminal is restarted once you complete the Setup process.

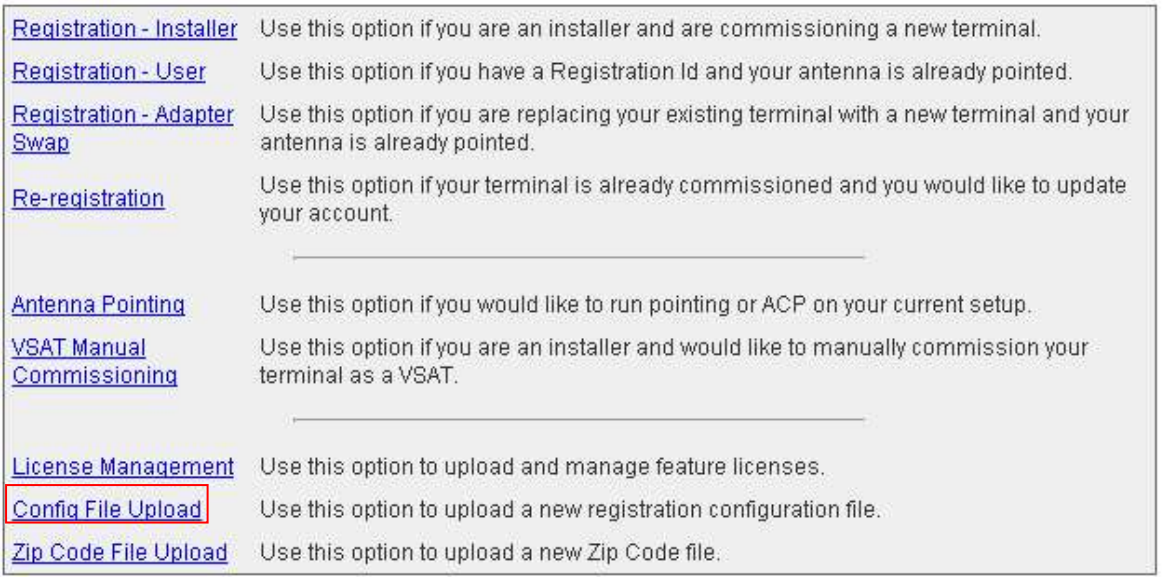

Note: Do not click 'Zip Code File Upload'; this link is used to update the ZIP code table in the satellite router.

**4.** On the Configuration File Upload screen, click Browse and navigate to the location on the installer PC where the SBC.cfg file is saved.

**5.** Select the file and click Open.

**6.** Click Upload.

**7.** Click Close to return to the Setup screen.

#### Select the VSAT Manual commissioning page.

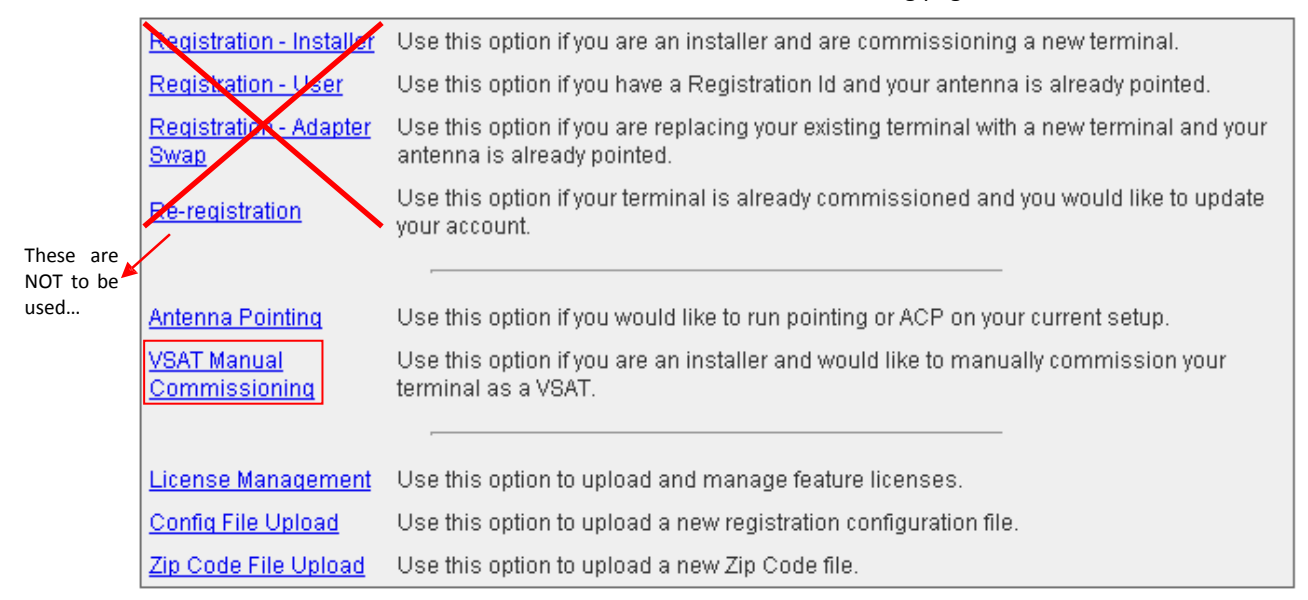

This window allows you to change the Satellite parameters, VSAT Lats & Longs, IP/LAN parameters & network management parameters. All the information required to complete this stage is on your site-specific configuration sheet, with the exception of the RFU part number (get this directly from your RFU) & the VSAT Lats & Longs (your local GPS).

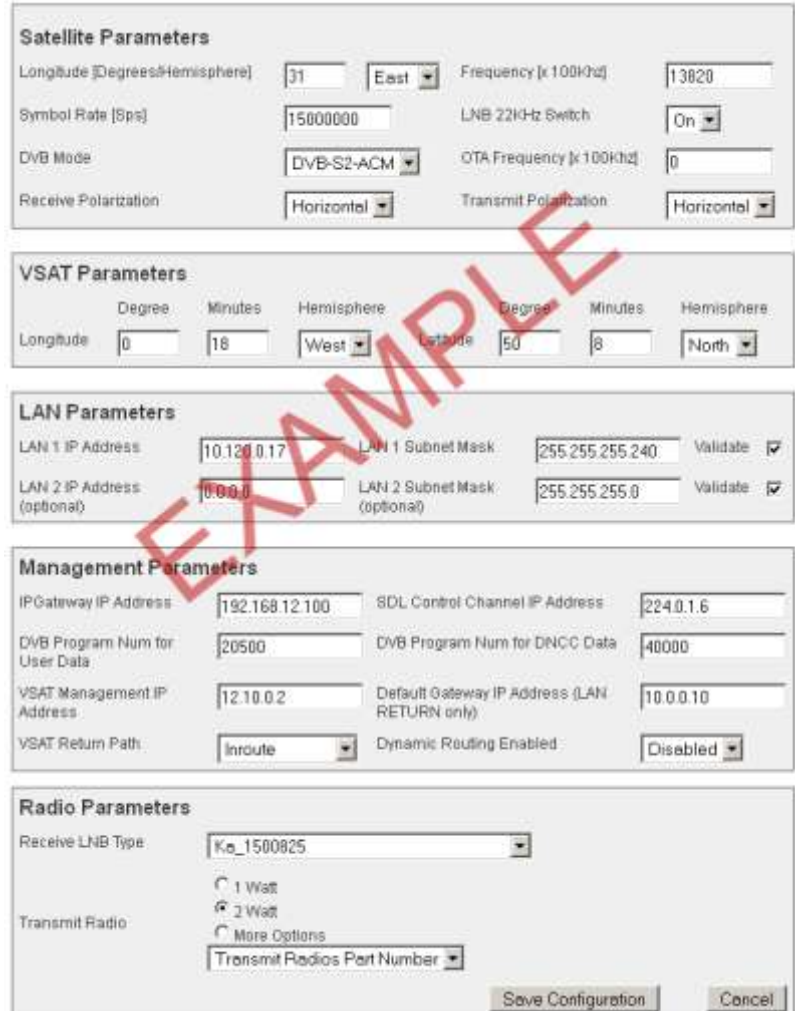

Double check all parameters before selecting "*Save Configuration",* the modem will reset.

When the unit restarts, browse back to: [http://192.168.0.1/](http://192.168.0.1/fs/registration/setup.html) and then click 'System Status' Then take note of the signal strength, (The modem RX LED should now be lit).

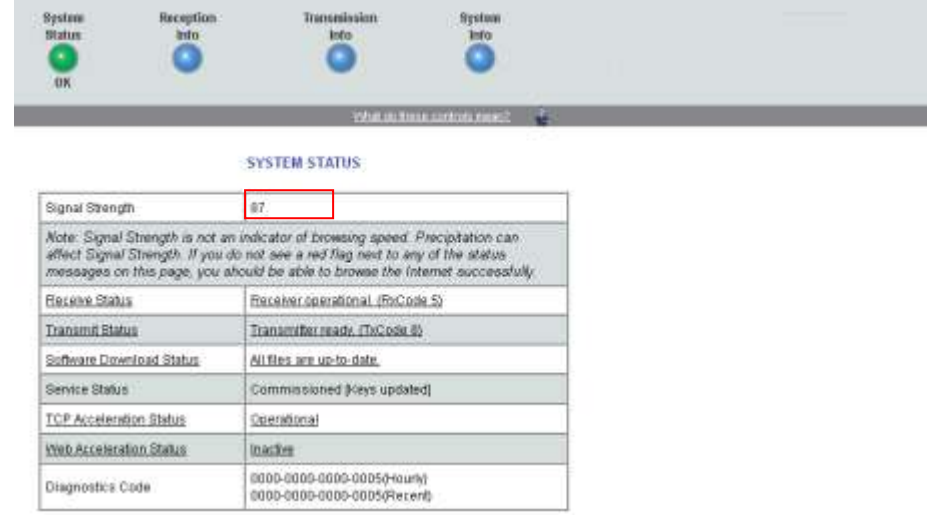

Depending on your location, you should have signal strength of 92 and above.

If no signal is displayed (29 or less) check cabling and the satellite parameters are entered correctly into the MODEM (compare with your configuration sheet)

If your signal is a solid 30, it is possible that your polarisation is incorrect.

If your signal is 31 and above you are locked onto the correct satellite but you need to refine the polarisation and/or pointing.

After confirming the settings inputted into the VSAT Manual Commissioning page you may notice that the system status page reports the following:

*SDL Initialization complete. Awaiting first heartbeat msg. Received first heartbeat message. Received File/Group message. Reconciling files... MM loading... Transferring MM to /cfg0/! All files downloaded. Notifying CFM.*

*The modem will reboot at this stage – The status should revert to "All files downloaded, no pending changes", all lights should be on and the system status [\(http://192.168.0.1\)](http://192.168.0.1/) should be green.*

### *3. Registration Details*

*To use this service you will require a registration pin which is provided on your configuration sheet.*

You can enter this in directly to the page which will appear in your browser - To reach this all you will need to *do is try browsing to any webpage*

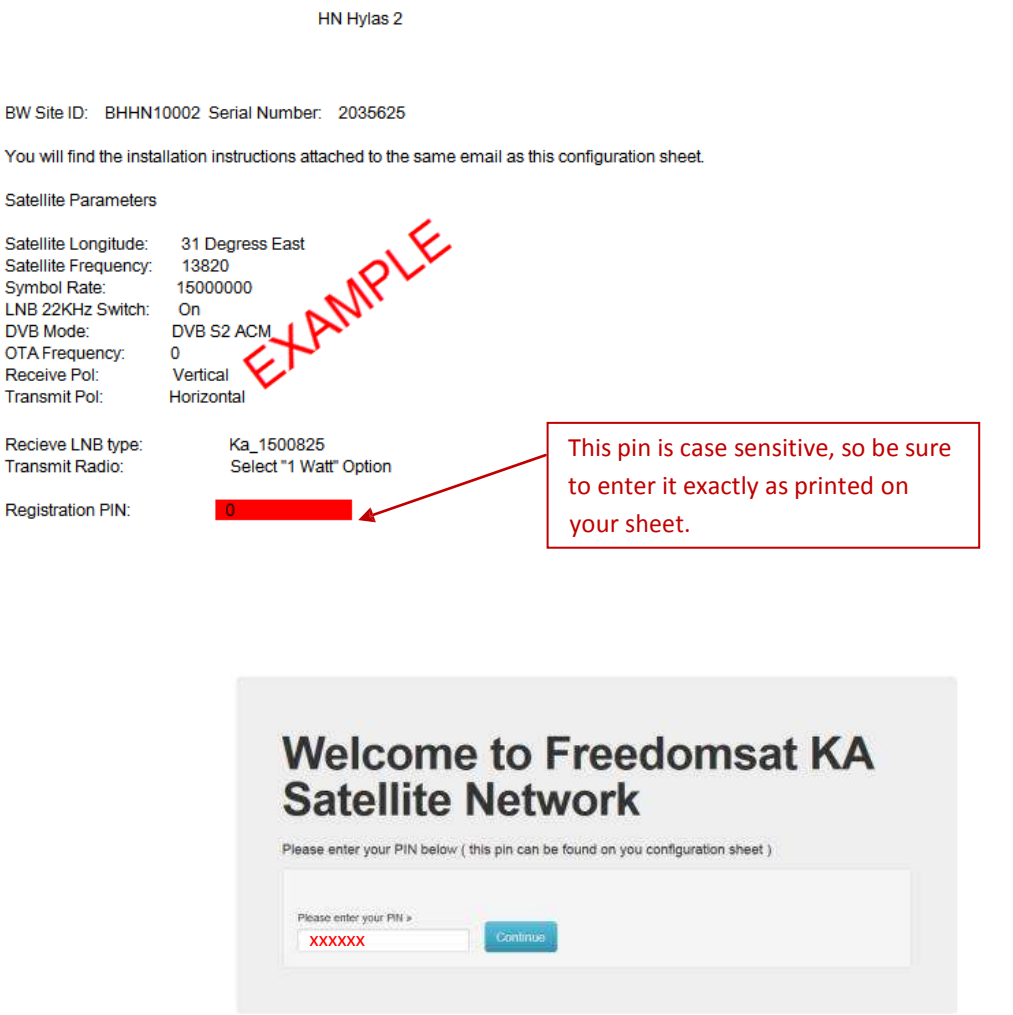

If your PIN is not accepted please contact WAFA Technical Support for assistance:

**Telephone: + 971 2 6334216 Email: [support@wafa.ae](mailto:support@wafa.ae)**

### **4. Verifying correct modem operation.**

Browse to [http://192.168.0.1](http://192.168.0.1/) and check the system status light is green in the browser, check the following

- Signal quality factor (Minimum of 92)
- Frames received
- Receive Status operational
- **•** Transmit Status available

### **Power cycle reboot.**

- a) Unplug the power supply to the modem (at least for a minute)
- b) Plug the power supply back into the modem (wait for the **Ready** and **RX** lights to flash back and forth)

*c)* Confirm that the **status** lights remain steady, and **LAN LED** flashes as the modem boots up completely (you will also see the LAN LED flash when you are passing traffic)

### **5. Troubleshooting**

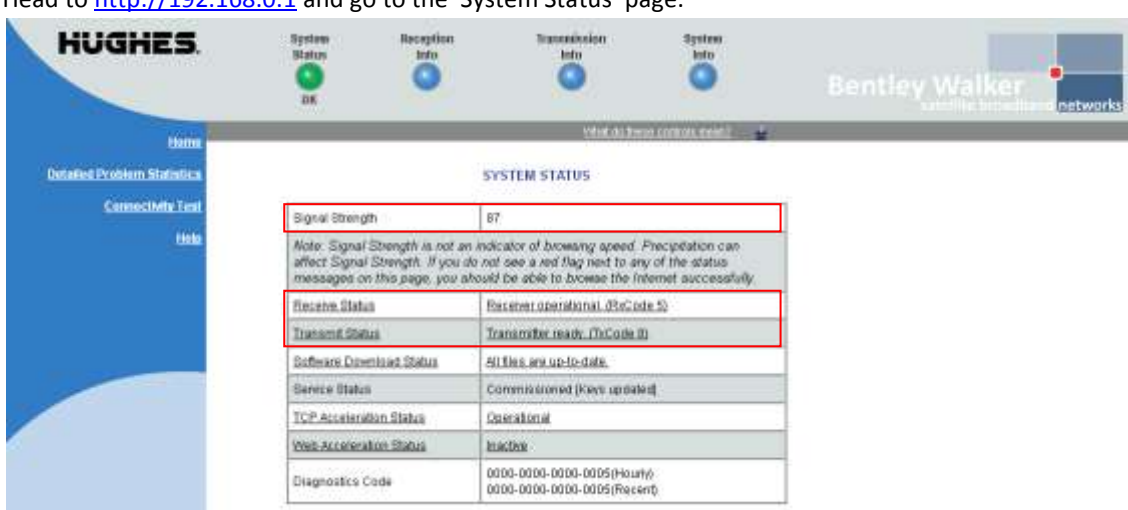

Head to [http://192.168.0.1](http://192.168.0.1/) and go to the 'System Status' page.

On this page you can determine the working state of the modem.

If you ever need to call into Support about modem issues, you will need to be able to access this page if requested.

Above in the highlighted sections we can see the Signal Strength as well as the Receive and Transmit Status. These are the most important pieces of information to note when diagnosing errors.

The signal strength should always be 92 or above.

The Tx & Rx codes should normally be 8 and 5 respectively. If these are different, there is an issue that needs to be resolved.

We recommend that any non-pressing issues should be reported through the WAFA ticketing system - If you do not have an account, please send an email via this pages link.

For any queries of a more urgent nature please contact WAFA support via telephone.

An additional tool that may prove useful when calling in would be the Windows Command Prompt. To access this, (In Windows Vista or 7) you can simply type 'cmd' into the start menu search and hit enter. In Windows XP you would go to 'Run' in the Start Menu and type the same.

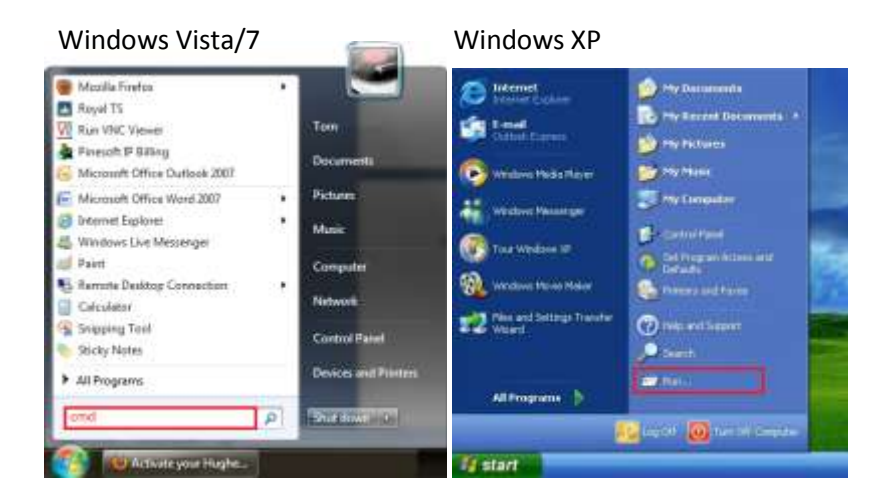

### **6. MODEM Status LED's**

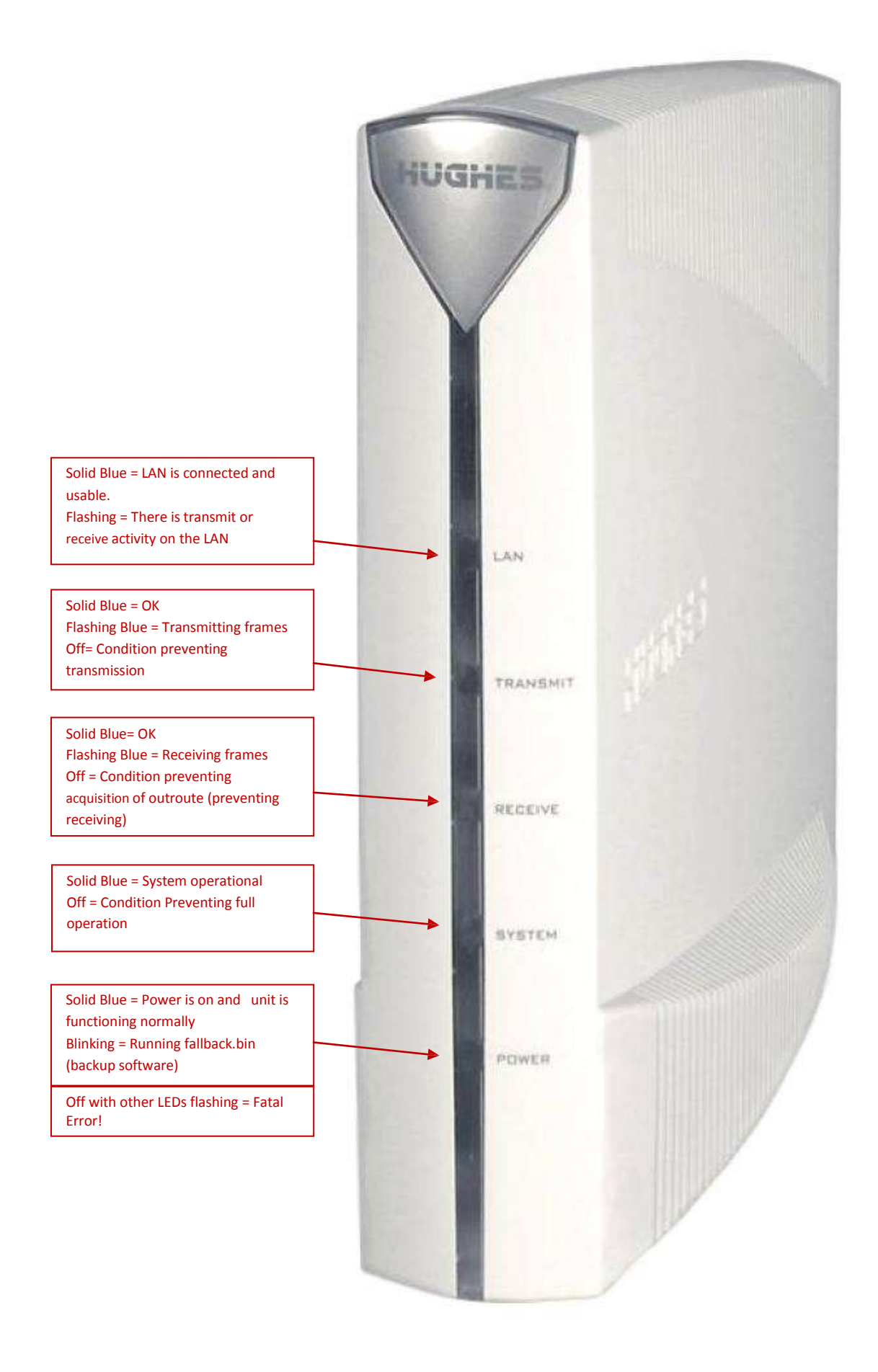

# APPENDIX A

## **ACRONYMS**

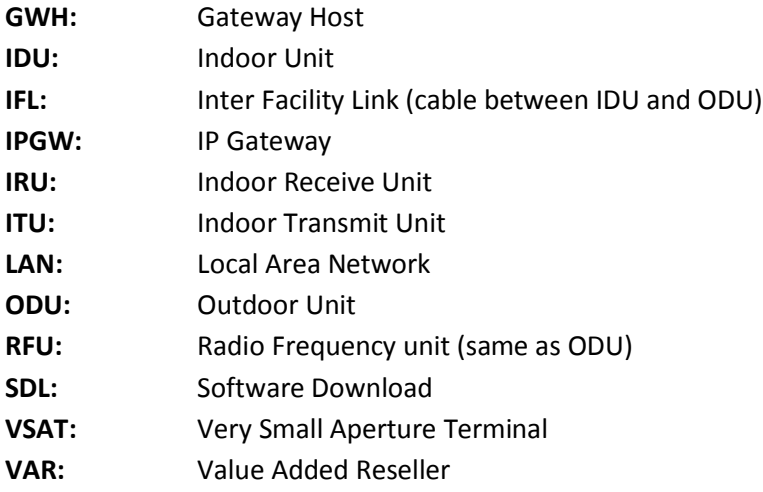

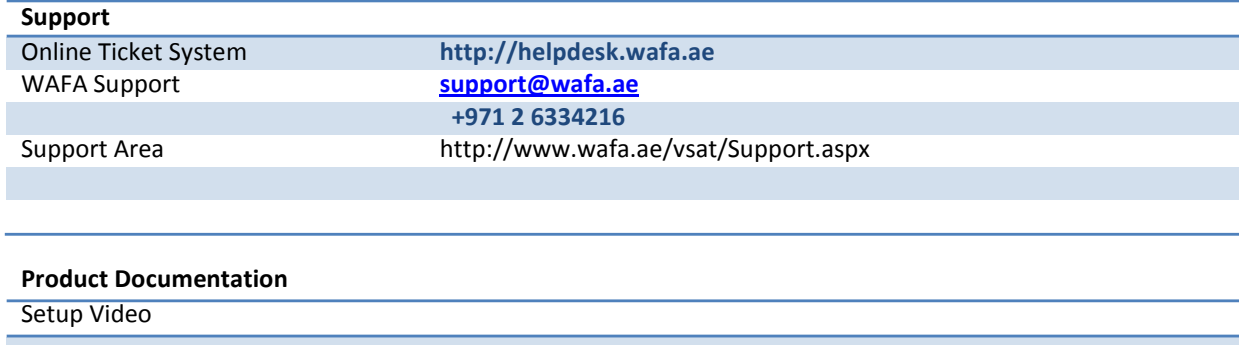